- IOS cihazınızda "Ayarlar -> Mail -> Hesaplar" menüsüne girin,
- DEU posta hesabınızı seçin,
- "Hesap" menüsüne girin,
- Giden Posta Sunucusu kısmında "SMTP" menüsüne girin,
- "Birincil Sunucu" altındaki sunucuyu seçin,
- Sunucu kapısı'nı 27002 olarak değiştirin,
- "SSL Kullan" seçeneğini açık duruma getirin,
- "Bitti" butonuna basın,
- "Hesap" menüsüne dönün,
- En alttaki "İleri Düzey" menüsüne girin,
- "Gelen Posta Ayarları" kısmında "SSL Kullan" seçeneğini açık duruma getirin,
- Sunucu Kapısı'nı 993 olarak değiştirin,
- "Hesap" menüsüne geri dönün,
- "Bitti" butonuna basın

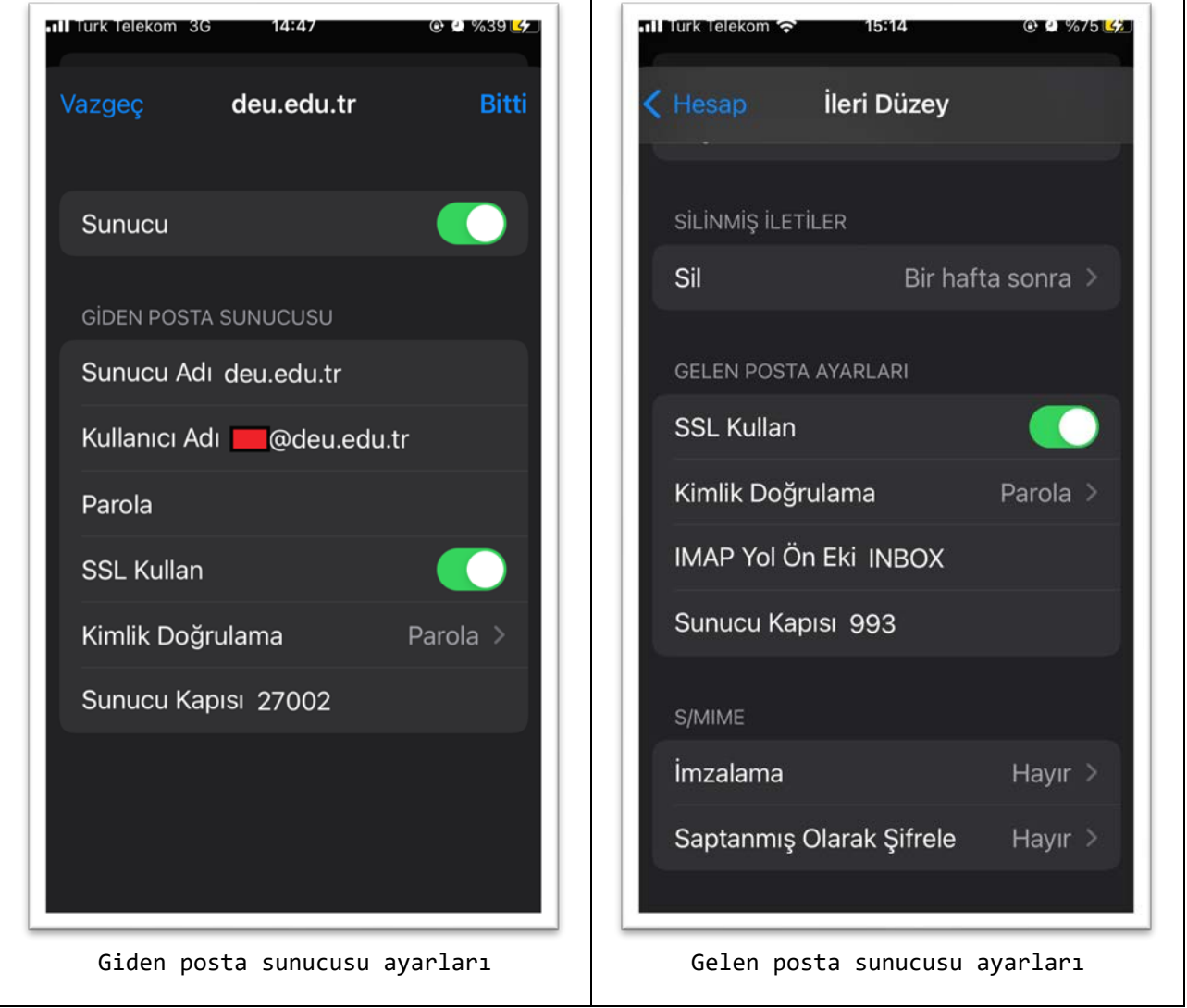